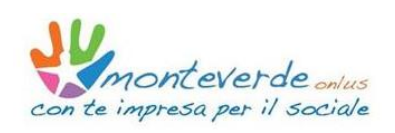

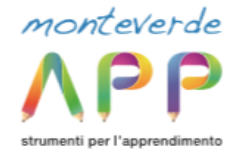

## **IL RITORNO A SCUOLA E LA CONVIVENZA CON IL COVID-19**

## **ISTITUTO COMPRENSIVO DI CALDIERO**

## **COME PARTECIPARE ALLA RIUNIONE CON ZOOM**

**TRAMITE IL LINK DEDICATO**

1. I partecipanti dovranno cliccare sul link indicato in base alla scuola di appartenenza:

19 ottobre dalle 20.15 incontro sul tema: Il ritorno a scuola e la Convivenza con il Covid-19 Primaria Ederle

Join Zoom Meeting <https://us02web.zoom.us/j/82354001359?pwd=aDdUd2IxMXJOK0lhVWZSV2s0RFZkUT09>

Meeting ID: 823 5400 1359 Passcode: 730768 One tap mobile +390694806488,,82354001359# Italy +390200667245,,82354001359# Italy

21 ottobre dalle 20.15 incontro sul tema: Il ritorno a scuola e la Convivenza con il Covid-19 Primaria Alighieri

Join Zoom Meeting <https://us02web.zoom.us/j/88262120763?pwd=SVhvbmMxSGpWLzZUbWw4Skh5WTg5QT09>

Meeting ID: 882 6212 0763 Passcode: 703826 One tap mobile +390200667245,,88262120763# Italy +3902124128823,,88262120763# Italy

23 ottobre dalle 20.15 incontro sul tema: Il ritorno a scuola e la Convivenza con il Covid-19 Secondaria

Join Zoom Meeting <https://us02web.zoom.us/j/87450613011?pwd=SkwySDJqdGkyb2FVa2pHcGpGeW1MQT09>

Meeting ID: 874 5061 3011 Passcode: 679654 One tap mobile +390200667245,,87450613011# Italy +3902124128823,,87450613011# Italy

2. La prima volta che si accede da un dispositivo verrà richiesto di installare un'applicazione, cliccare su **Download & Run Zoom:**

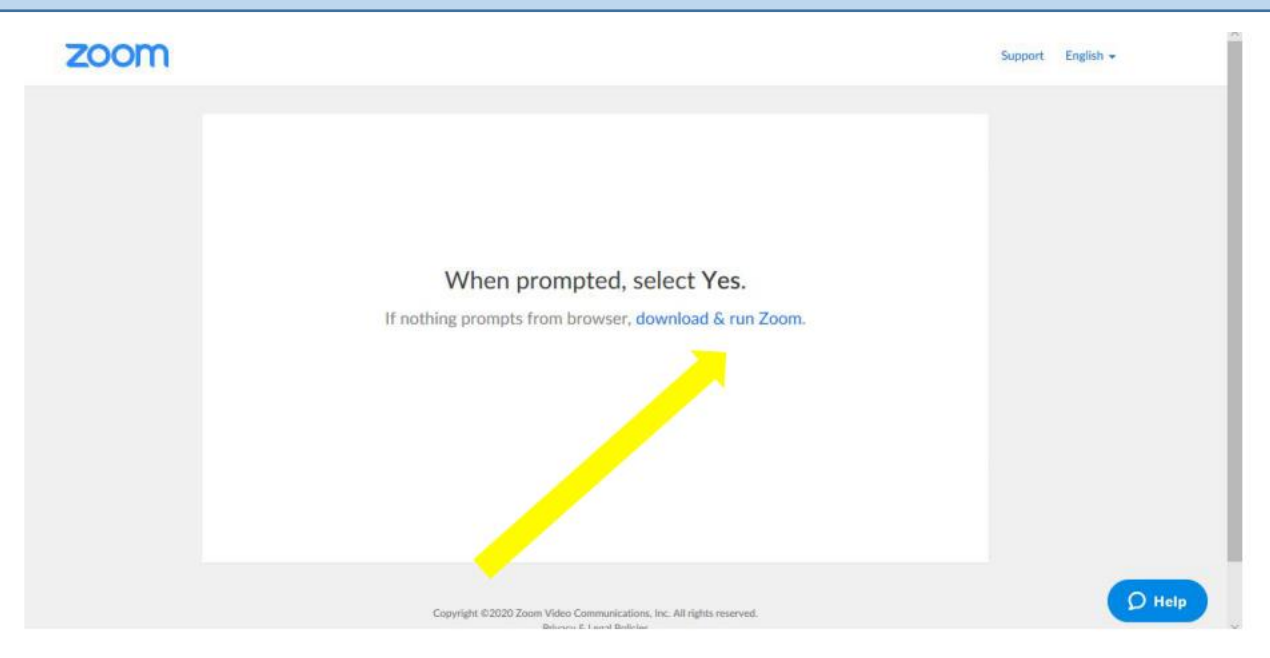

solo la prima volta che si accede da un dato dispositivo verrà avviata l'installazione di una APP.

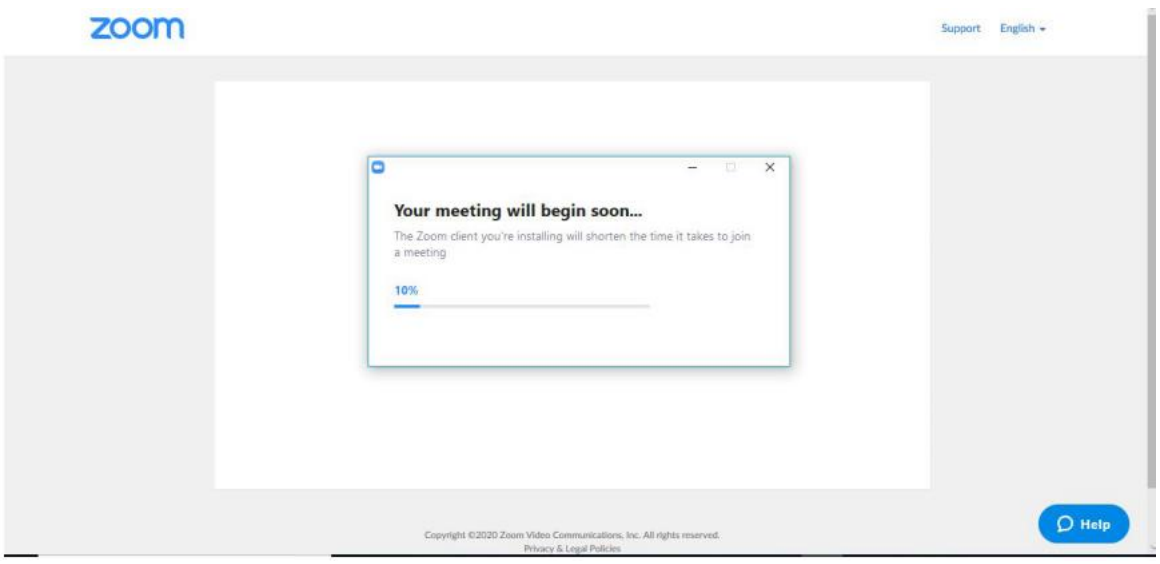

## 3 Una volta completata l'installazione apparirà la seguente finestra, cliccando su Test Computer Audio sarà possibile, ma non indispensabile, verificare il corretto funzionamento di Casse e Microfono.

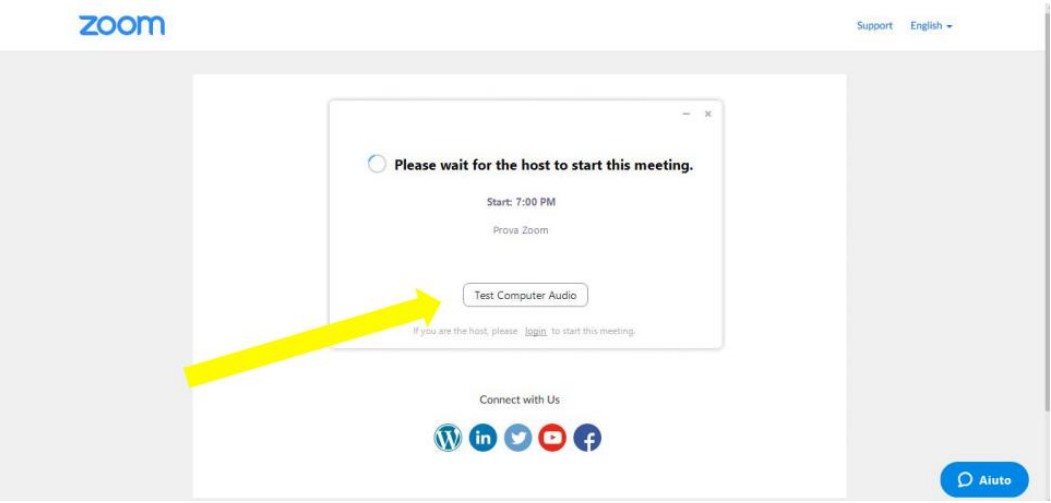

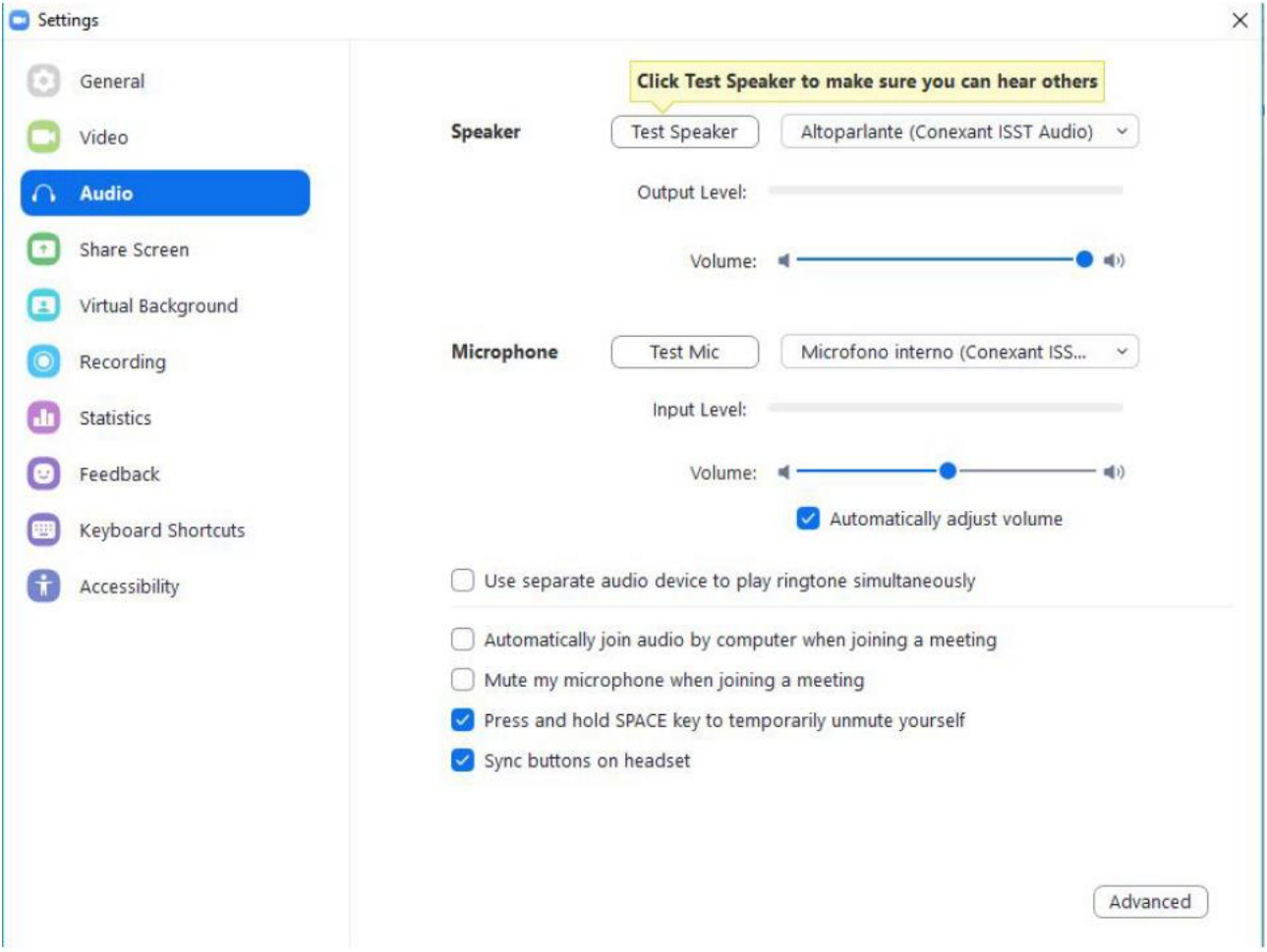

4. A questo punto, non appena l'organizzatore del Meeting aprirà la stanza virtuale verrà richiesto di inserire il proprio nome, cliccare su **Join Meeting.**

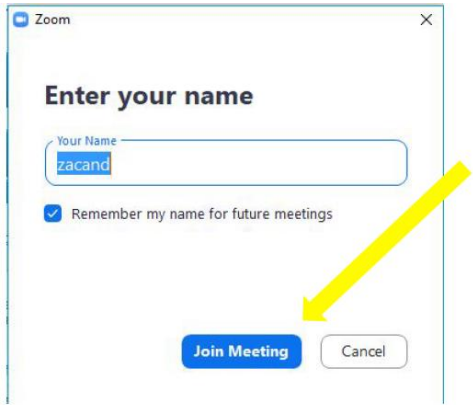

5. Verrà visualizzata la pagina di anteprima della Riunione, cliccare su **Join with Video**

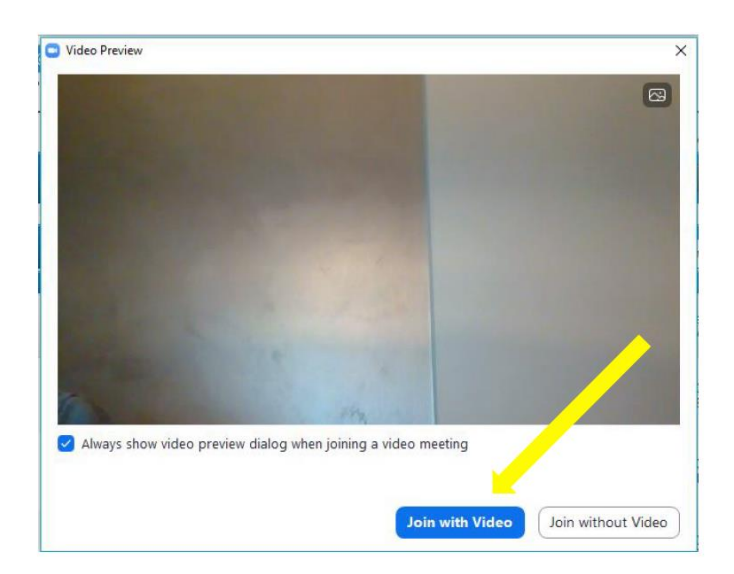

6. Una volta entrati nella riunione si avrà questa schermata, cliccare su **Join with Computer Audio** :

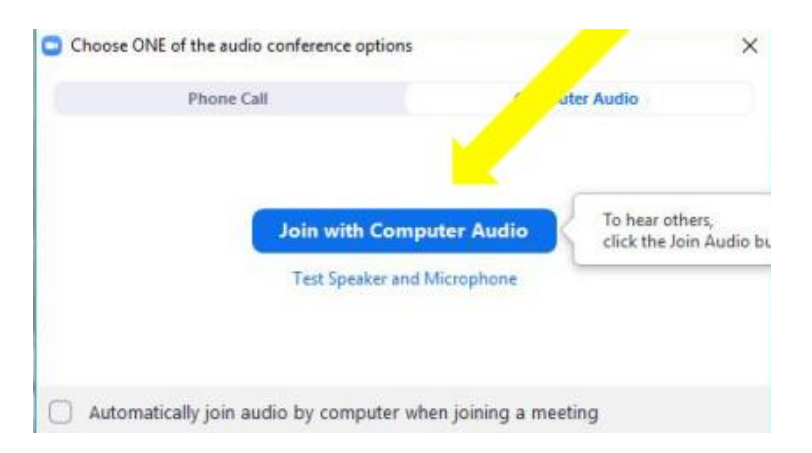

7 A questo punti siamo entrati all'interno della riunione, si avrà la seguente schermata:

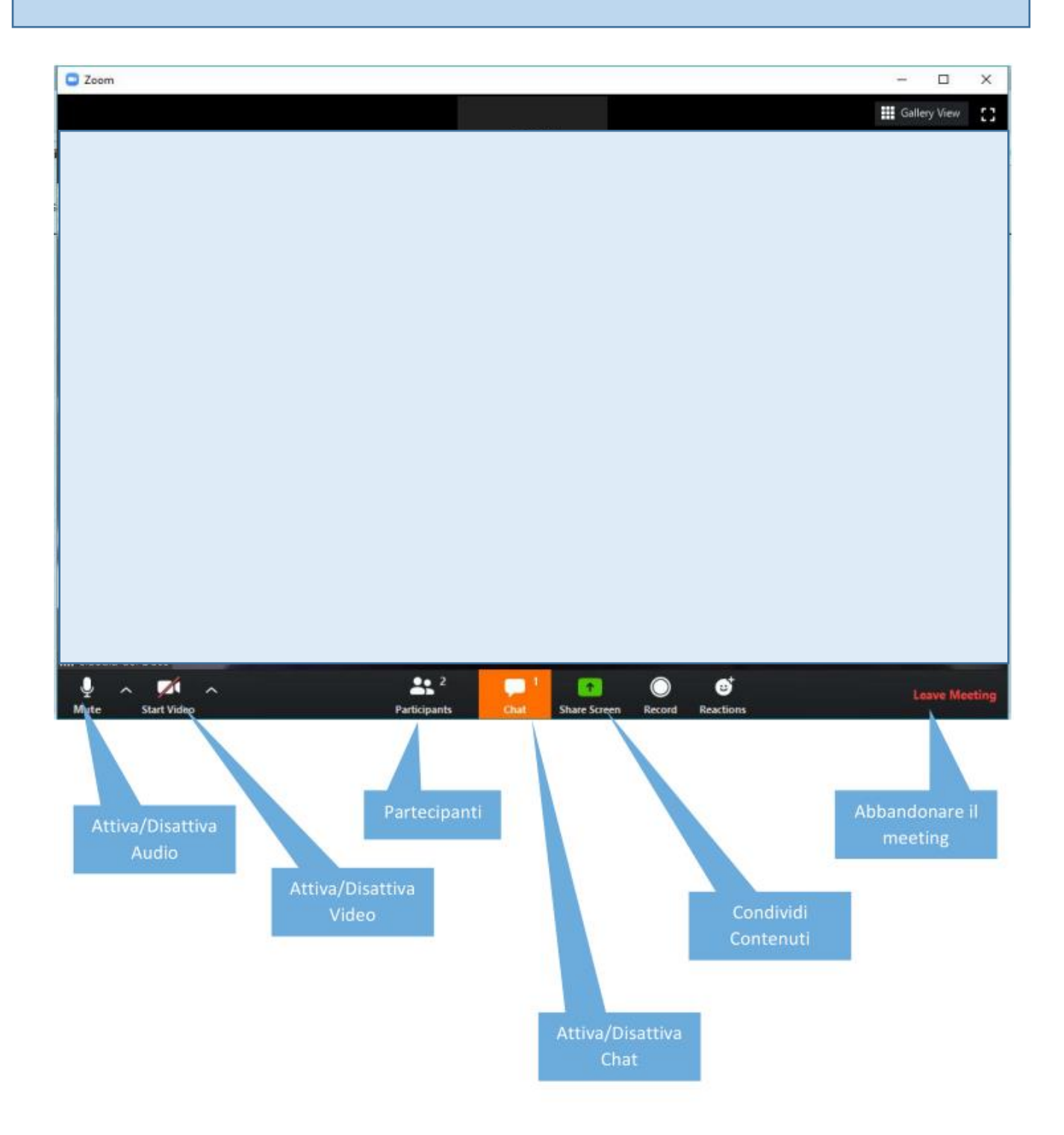